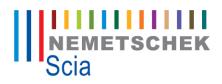

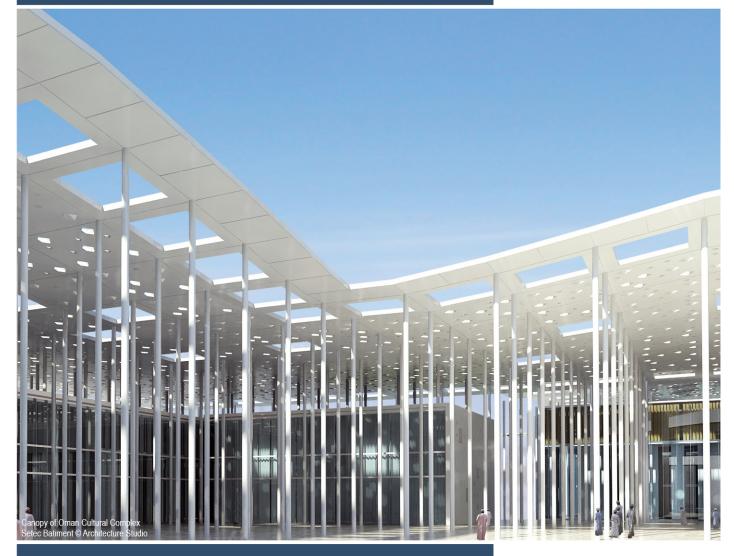

# Manual

Profile Library Editor

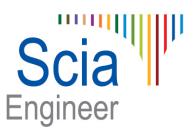

All information in this document is subject to modification without prior notice. No part or this manual may be reproduced, stored in a database or retrieval system or published, in any form or in any way, electronically, mechanically, by print, photo print, microfilm or any other means without prior written permission from the publisher. Scia is not responsible for any direct or indirect damage because of imperfections in the documentation and/or the software.

© Copyright 2013 Nemetschek Scia All rights reserved.

## Table of contents

| Table of contents<br>Version & Protection Information   |    |
|---------------------------------------------------------|----|
| Introduction                                            |    |
| 1. Profile Library Folders                              |    |
| Default folders                                         |    |
| Library naming and order                                |    |
| Folder Content                                          |    |
| 2. Profile Library Editor                               |    |
| Edit Profile Library                                    |    |
| Editing an existing section type<br>1. Type             |    |
| 2. Library                                              |    |
| 3. & 4. Formcode and picture                            |    |
| 5. Fabrication                                          |    |
| 6. Description                                          |    |
| 7. Source                                               |    |
| 8. Name, Parameters & Properties                        |    |
| 9. Always use library values                            |    |
| 10. Note, Save & Cancel                                 |    |
| Adding a new section type                               |    |
| Example Section Type                                    |    |
| Step 1: Create a new project / Open an existing project |    |
| Step 2: Set correct units                               |    |
| Step 3: Open the Profile Library Editor                 |    |
| Step 4: Copy data from MS Excel                         |    |
| Step 5: Save the data and close Scia Engineer           |    |
| Step 6: Source & Description                            |    |
| Step 7: Review the Cross-section                        | 30 |
| Annex A: Profile Library Formcodes                      | 34 |
| Formcode 1: I-Section                                   |    |
| Formcode 2: Rectangular Hollow Section                  | 35 |
| Formcode 3: Circular Hollow Section                     |    |
| Formcode 4: L-Section                                   | 36 |
| Formcode 5: Channel Section                             |    |
| Formcode 6: T-Section                                   | 38 |
| Formcode 7: Full Rectangular Section                    |    |
| Formcode 11: Full Circular Section                      | 39 |
| Formcode 101: Asymmetric I-Section                      |    |
| Formcode 102: Rolled Z-Section                          |    |
| Formcode 111: Cold-Formed Angle Section                 |    |
| Formcode 112: Cold-Formed Channel Section               |    |
| Formcode 113: Cold-Formed Z-Section                     |    |
| Formcode 114: Cold-Formed C-Section                     |    |
| Formcode 115: Cold-Formed Omega Section                 |    |
| Formcode 116: Cold-Formed C-Section Eaves Beam          |    |
| Formcode 117: Cold-Formed C-Plus Section                |    |
| Formcode 118: Cold-Formed ZED-Section                   |    |

| Formcode 119: Cold-Formed ZED-Section Asymmetric Lips    | 44 |
|----------------------------------------------------------|----|
| Formcode 120: Cold-Formed ZED-Section Inclined Lip       | 45 |
| Formcode 121: Cold-Formed Sigma Section                  | 46 |
| Formcode 122: Cold-Formed Sigma Section Stiffened        | 47 |
| Formcode 123: Cold-Formed Sigma-Plus Section             | 48 |
| Formcode 124: Cold-Formed Sigma Section Eaves Beam       | 49 |
| Formcode 125: Cold-Formed Sigma-Plus Section Eaves Beam  | 50 |
| Formcode 126: Cold-Formed ZED-Section Both Lips Inclined | 51 |
| Formcode 127: Cold-Formed I-Plus Section                 | 52 |
| Formcode 128: Cold-Formed IS-Plus Section                | 53 |
| Formcode 129: Cold-Formed Sigma Section Asymmetric       | 54 |
| Formcode 150: Rail Type KA                               | 55 |
| Formcode 151: Rail Type KF                               | 56 |
| Annex B: Cross-section Characteristics                   | 57 |
| Annex C: Profile Library filters                         | 58 |
| Annex D: Folder Content                                  | 63 |
| References                                               | 64 |
|                                                          |    |

## Version & Protection Information

Welcome to the Manual for the Profile Library Editor.

This document illustrates the usage of the Profile Library Editor which is used to modify the Profile Library of steel cross-sections within Scia Engineer.

#### Version info

| Document Title | Manual – Profile Library Editor |
|----------------|---------------------------------|
| Release        | 2013.1                          |
| Revision       | 06/2013                         |

#### Protection info

In order to use the Profile Library Editor, the **Productivity Toolbox** module (**ESA.06**) needs to be activated in the License.

## Introduction

This document illustrates the usage of the Profile Library Editor which is used to modify the Profile Library of steel cross-sections within Scia Engineer.

In the first chapter the folder structure of the Profile Library as well as the naming and ordering of different libraries is explained.

The second chapter discusses the Profile Library Editor which allows to add new sections to the library or edit and remove existing ones. Both main functions (editing and adding) are illustrated using a practical example.

At the end of this document, several annexes are provided which give additional information. Annex A gives an overview of the Formcodes used within Scia Engineer, including all parameters which describe the shapes.

Annex B provides a list of all Cross-section characteristics which can be inputted in the Profile Library.

Annex C contains information regarding filters, which allow an easy filtering of the Profile Library section Types.

The final annex, Annex D lists the different files located in the folder of the Scia Engineer Profile Library.

Within Chapter 2 an example MS Excel file is used named Example\_Profile\_Library.xlsx. This file is supplied with this manual

## 1. Profile Library Folders

In this chapter the folder structure of the Profile Library as well as the naming and ordering of different libraries is explained.

## **Default folders**

The first part of this chapter will focus on the structure of the Profile Library. Therefore, the directory settings of Scia Engineer are examined:

- Launch Scia Engineer.
- When the **Open project** dialog appears, press
- Go to Setup > Options
- Go to the tab Directories
- Set the 'Show directories for:' combo-box to Profile Libraries

| Options                                                                                                    |
|----------------------------------------------------------------------------------------------------|
| Environment Templates Directories Other Protection                                                                                                    |
| Program directories<br>Show directories for:<br>Profile libraries<br>Directories<br>C:\Program Files (x86)\Scia\Engineer2013.0\ProfileLibrary\<br>C:\Users\PeterVT\ESA13.0\User\ProfileLibrary\UserLibrary\ |
| Notice After editing these properties we highly recommend exiting and restarting of the application.                                                                                                    |
| Set current layout directory Set                                                                                                    |
| D:\SCIA\BUILDS\DEVE14\Properties\                                                                                                    |
| OK Cancel Help                                                                                                    |

The actual numbers in the folders (ESA13.0, ESA13.1, ...) can differ depending on the version of Scia Engineer which is installed.

By default two directories are listed in this dialog, one referring to the installation folder and one referring to the user folder. In general they can be written as follows:

Folder 1: "C:\Program Files (x86)\Scia\EngineerXXXX.X\ProfileLibrary\"

The first directory refers to the installation folder of Scia Engineer. The ProfileLibrary subfolder contains the so-called System library i.e. the Profile Library which is supplied with Scia Engineer.

## Folder 2: "C:\Users\#USER#\ESAXX.X\User\ProfileLibrary\UserLibrary\"

The second folder refers to the user folder of Scia Engineer. This specific path refers to the UserLibrary i.e. the default location where any new Library sections added by the user will be stored.

Using the **New** and **Delete** buttons folders can be added or removed. In this way it is for example possible to set a Profile Library folder located on a network location.

When installing a patch of Scia Engineer, the ProfileLibrary will be updated. The UserLibrary will not be modified, so no data is lost/overwritten when applying a patch. It is therefore recommended to always use the UserLibrary when adding new sections!

## Library naming and order

Each folder entry is seen as a separate library. Each library receives a name equal to the last subfolder of the path. The number (or order) of these libraries depends on the order in which they are listed in the dialog.

For the two default folders specified above this means that the first folder will be labeled **ProfileLibrary** and seen as the first library while the second folder is labeled as **UserLibrary** and is seen as the second library.

If for example a third folder would have been added labeled "D:\Test\Scia" then this folder would represent the 3rd library (by its order in the list) and would be labeled Scia (the name taken from the last subfolder of the path).

Using the **Move Item Up/Down** buttons the order of folders (Libraries) can be changed but this is not required.

Scia Engineer always takes the first folder as being the System library.

## **Folder Content**

A rundown of the content of the ProfileLibrary folder can be found in Annex D.

The UserLibrary folder will be empty initially. Files are generated in the UserLibrary folder when sections are added into this library. This is illustrated in <u>Chapter 2</u>.

## 2. Profile Library Editor

In this chapter the Profile Library Editor is discussed which allows the user to add new sections to the library or edit and remove existing ones.

## **Edit Profile Library**

In order to open the Profile Library Editor a new project needs to be created (or an existing one opened).

- Launch Scia Engineer.
- When the **Open project** dialog appears, press
- Go to File > New

|                                        | New project |
|----------------------------------------|-------------|
| - Select a new <b>Analysis</b> project | Analysis    |
| - Confirm the selection with           | ОК          |

The Project data dialog opens:

| Project data  |                              | ×                          |
|---------------|------------------------------|----------------------------|
| Basic data Fu | nctionality Loads Protection |                            |
| Scia          | Data                         | Material                   |
| Engineer      | Name: -                      | Concrete                   |
|               |                              | Steel                      |
|               | Part: -                      | Material S 235 ▼<br>Timber |
|               |                              | Masonry                    |
|               | Description:                 | Other                      |
|               | Author: -                    | Aluminium                  |
|               |                              |                            |
|               | Date: 04. 06. 2013           |                            |
|               |                              | Code                       |
|               | Structure: Solver Model      | National Code:             |
|               | Frame XYZ    Nexis           | () EC - EN 🗨               |
|               | Project Level: Model:        | National annex:            |
|               | Advanced   One               | Standard EN 🖃              |
|               |                              |                            |
|               |                              | OK Cancel                  |

- In this dialog, set the **National Code** to for example **EC-EN**, activate **Steel** material and set the **Project Level** to **Advanced**.

A different National Code may also be selected but it should contain Steel material.

- Confirm these settings with

When the project environment is loaded the Profile Library Editor can be opened either through the Menu toolbar at the top or through the tree in the Main dialog.

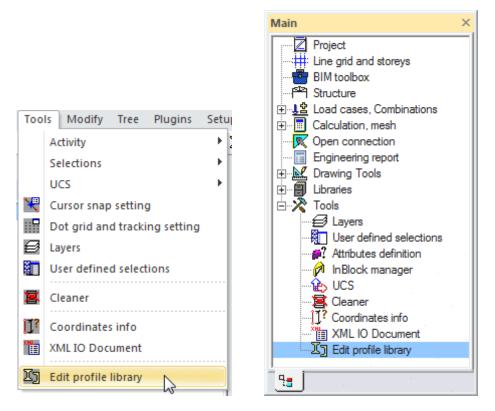

OK

- Go to Tools > Edit profile library

The Edit Profile Library dialog appears:

| Edit Profile Library | Edit Profile Library |
|----------------------|----------------------|
| New type Add         | New type Add         |
| Existing type        | Existing type        |

Using the \_\_\_\_\_Add... button a New section type can be added to a library (either system or user).

The **Existing type** combo-box shows an alphabetical list of all sections found in the different Libraries. This list shows the content of all Libraries set in the Profile Library Folders (see <u>Chapter 1</u>).

| When an   | Existing type | is selected this can either be edited using the | Edit | button or removed |
|-----------|---------------|-------------------------------------------------|------|-------------------|
| using the | Delete        | button.                                         |      |                   |

In the following paragraphs the different options of this dialog are further elaborated.

## Editing an existing section type

In this paragraph, the editing of an existing section type is illustrated by means of an example.

- Follow the steps of the previous paragraph to get to the Edit Profile Library dialog.

- In the **Existing type** combo-box either select **IPE** from the drop-down list or type **IPE** into the input field.

| Edit Profile Libra | ry                        | Ad | x |
|--------------------|---------------------------|----|---|
| Existing type      | IPE                       |    | • |
|                    | IPE<br>IPET<br>IPN<br>IPY | 2  |   |
|                    | ISEA<br>ISHB              |    |   |
|                    | Edit                      | 1  | - |

The Profile Library Editor will open, showing the data for the selected type (IPE).

| 1 1 1 1 1 1 1 1 1 1 1 1 1 1 1 1 1 1 1 1                                   |                     | tions (3)        |               |                 |        |        |
|---------------------------------------------------------------------------|---------------------|------------------|---------------|-----------------|--------|--------|
|                                                                           | Description: 1 Euro | opean I beam     |               |                 |        | •      |
| abrication:     Rolled     (5)       Always use library values(9)     (7) | Source: 20 Ar       | celorMittal / Sa | les Programme | / Version 2012- | 1      | -      |
| (4) <u>b</u>                                                              | Name                | h [mm]           | b [mm]        | t [mm]          | s [mm] | r [mm] |
|                                                                           | IPE80 (8)           | 80               | 46            | 5,2             | 3,8    | 5      |
|                                                                           | IPE80AA             | 78               | 46            | 4,2             | 3,2    | 5      |
| t   r1                                                                    | IPE80A              | 78               | 46            | 4,2             | 3,3    | 5      |
| S→←                                                                       | IPE100              | 100              | 55            | 5,7             | 4,1    | 7      |
|                                                                           | IPE100A             | 98               | 55            | 4,7             | 3,6    | 7      |
|                                                                           | IPE100AA            | 97,6             | 55            | 4,5             | 3,6    | 7      |
| h                                                                         | IPE120              | 120              | 64            | 6,3             | 4,4    | 7      |
|                                                                           | IPE120AA            | 117              | 64            | 4,8             | 3,8    | 7      |
|                                                                           | IPE120A             | 117,6            | 64            | 5,1             | 3,8    | 7      |
|                                                                           | IPE140              | 140              | 73            | 6,9             | 4,7    | 7      |
|                                                                           | IPE140A             | 137,4            | 73            | 5,6             | 3,8    | 7      |
|                                                                           | IPE140AA            | 136,6            | 73            | 5,2             | 3,8    | 7      |
|                                                                           | IPE160              | 160              | 82            | 7,4             | 5      | 9      |
|                                                                           | IPE160AA            | 156,4            | 82            | 5,6             | 4      | 7      |
| Height<br>Flange width                                                    | IPE160A             | 157              | 82            | 5,9             | 4      | 9      |
|                                                                           | IPE180              | 180              | 91            | 8               | 5,3    | 9      |
| s Web thickness<br>r Radius at flange root                                | IPE180A             | 177              | 91            | 6,5             | 4,3    | 9      |
|                                                                           | IPE180AA            | 176,4            | 91            | 6,2             | 4,3    | 9      |
| 1 Radius at flange toe<br>Flange slope                                    | IPE180O             | 182              | 92            | 9               | 6      | 9      |
| V Internal bolt distance                                                  | IPE200              | 200              | 100           | 8,5             | 5,6    | 12     |
| m Unit warping at flange toe                                              | IPE200A             | 197              | 100           | 7               | 4,5    | 12     |
|                                                                           | IPE200AA            | 196,4            | 100           | 6,7             | 4,5    | 12     |
|                                                                           | IPE2000             | 202              | 102           | 9,5             | 6,2    | 12     |
|                                                                           | IPE220              | 220              | 110           | 9,2             | 5,9    | 12     |
|                                                                           | IPE220A             | 217              | 110           | 7,7             | 5      | 12     |
|                                                                           | IPE220AA            | 216,4            | 110           | 7,4             | 4,7    | 12     |
|                                                                           | IPE2200             | 222              | 112           | 10,2            | 6,6    | 12     |
|                                                                           | IPE240<br>◀         | 240              | 120           | 9.8             | 6.2    | 15     |

On the previous picture the different items of the dialog have been marked by red numbers (X). These items will now be discussed one by one in the following paragraphs.

## 1. Type

The **Type**, marked with number (1) on the Profile Library Editor picture shows the type of the selected section, in this case "IPE".

The Type may only contain letters i.e. no numbers.

Additional information regarding the Name of a section is given in Paragraph 8.

## 2. Library

The **Library**, marked with number (2) on the Profile Library Editor picture shows the Library in which this Type is located.

As specified in <u>Chapter 1</u> the naming and ordering of the libraries depends on the folder name and order in the directory settings.

In this example, the IPE type is located in the **ProfileLibrary** which is the 1st library (denoted by the 1).

#### 3. & 4. Formcode and picture

Within Scia Engineer, each shape within the Profile Library is uniquely identified by a so called Formcode. The Formcode defines the shape, the parameters which describe the shape and in some cases also additional parameters like distance between bolt holes, unit warping ordinates etc.

<u>Annex A</u> of this manual gives a complete overview of all Formcodes used within the Profile Library including pictures of the shapes and descriptions of the different parameters.

Within the Profile Library Editor picture the **Formcode** is marked with number (3). Number (4) shows the corresponding picture which details the shape of this Formcode and all parameters which define this shape.

In this example, the IPE Type has Formcode **1** i.e. **I-sections**. The picture shows the I-section shape including an overview of all geometrical parameters which define this shape.

#### 5. Fabrication

The **Fabrication**, marked with number (5) on the Profile Library Editor picture provides the default fabrication for this Type.

When any section of this Type is inputted in the Scia Engineer Cross-Section Manager it will get this fabrication by default.

The drop-down list allows a selection between **Rolled**, **Welded** and **Cold-formed** which represent the main fabrications for steel library sections.

In this example, the IPE Type concerns hot-rolled I-sections and thus the Fabrication is shown as **Rolled**.

#### 6. Description

The **Description** combo-box is marked with number (6) on the Profile Library Editor picture.

The **Description** field shows a description of the Type as given by the manufacturer. For example "European standard beam", "Cold formed C section", "British parallel flange channel"...

The content of the **Description** drop-down list is defined in the file **Descrip\_ID.txt** located in the folder of the selected Library. This file can be edited using a default text editor.

|   | escrip_ID.TXT                 |    |
|---|-------------------------------|----|
| 0 | ; not specified               |    |
| 1 | ; European I beam             |    |
| 2 | ; European standard beam      |    |
| 3 | ; European wide flange beam   |    |
| 4 | ; Wide flange column          |    |
| 5 | ; Wide flange bearing pile    |    |
| 6 | ; Channel with parallel flang | es |
| 7 | ; European standard channel   |    |
| 8 | ; Equal leg angle             |    |
| 9 | ; Unequal leg angle           |    |

On each line within this file, two fields are defined which are separated by a semicolon.

The first field gives a number while the second field concerns the actual Description string.

Within the Profile Library Editor the respective item can then be selected from the drop-down list.

| Formcode:    | 1 I sections                                        |
|--------------|-----------------------------------------------------|
| Description: | 1 European I beam                                   |
| Source:      | 0 not specified 1 European I beam                   |
|              | 2 European standard beam                            |
| Name         | 3 European wide flange beam<br>4 Wide flange column |
| IPE80        | 5 Wide flange bearing pile                          |
| IPE80A       |                                                     |
| IPE80A       | 7 European standard channel<br>8 Egual leg angle    |
| IPE100       | 9 Unequal leg angle                                 |
| IPE100       |                                                     |

The number is only shown in this dialog, in order to make it convenient for the user to select the proper string. Within Scia Engineer, for example in the Cross-Section Manager, only the Description string is shown, not the number.

In this example the IPE Type is set as "1 European I beam".

Each library (folder) has its own Descrip\_ID.TXT file. When editing a type, make sure to edit the corresponding Descrip\_ID.TXT file of that library since else the changes will not be visible.

### **Extension: Translations**

The content of the **Descrip\_ID.txt** file is used by default for any interface language of Scia Engineer.

Within the standard ProfileLibrary folder, additional Descrip\_ID files can be found i.e. **Descrip\_ID\_05**, **Descrip\_ID\_07**, **Descrip\_ID\_0c**...

These files have the same content as the standard **Descrip\_ID.txt** file but contain strings for specific languages. The number used to identify a certain language concerns the Locale ID (LCID) as provided by Microsoft. More specifically the last two digits of the LCID are used. The following table illustrates this principle:

| Language | LCID | Number used in filename |  |
|----------|------|-------------------------|--|
| Czech    | 0405 | 05                      |  |
| German   | 0407 | 07                      |  |
| English  | 0809 | 09                      |  |
| French   | 040c | Oc                      |  |
| Dutch    | 0813 | 13                      |  |
| Slovak   | 041b | 1b                      |  |

A list of all LCID's as provided by Microsoft can be found on the MSDN website.

Thus when the interface of Scia Engineer is for example set to German, the Description strings will be read from the file **Descrip\_ID\_07.txt**. In case this file does not exist, the content of **Descrip\_ID.txt** is used.

These Translations are only used by the standard ProfileLibrary, not the UserLibraries.

#### 7. Source

The **Source** combo-box is marked with number (7) on the Profile Library Editor picture.

The **Source** field gives a reference to the source documentation from which the data of this Type was gathered. Typically it refers to the catalogue of a manufacturer or a book in which the data was published.

The content of the **Source** drop-down list is defined in the file **Source\_ID.txt** located in the folder of the selected Library. This file can be edited using a default text editor.

#### Source\_ID.TXT

| 0  | ; not specified ;                                                      |
|----|------------------------------------------------------------------------|
| 1  | ; Profil Arbed / Structural shapes / Edition October 1995 ;            |
| 2  | ; CBLIA / 6e uitgave 1973;                                             |
| 3  | ; Staalprofielen / deel 5 (Over)spannend staal / SG 1998;              |
| 4  | ; Stahl im Hochbau / 14.Auflage Band I / Teil 1;                       |
| 5  | ; British Standard / BS 5950 part 1 : 1990 & EN 10210-2;               |
| 6  | ; Profil Arbed / Structural shapes / Edition Octobre 1-2001;           |
| 7  | ; British Standard / BS EN 10219-2:1997 / Part 2;                      |
| 8  | ; VHP - Technische Daten / Voest-Alpine Krems / 04/99;                 |
| 9  | ; Structural hollow sections / Vallourec & Mannesmann Tubes / Ed.1998; |
| 10 | ; Section properties and Member Capacities to BS 5950 part 1:1990;     |

On each line within this file, three fields are defined which are separated by a semicolon.

The first field gives a number while the second field concerns the actual Source string. The third field is currently not used thus remains empty.

Within the Profile Library Editor the respective item can then be selected from the drop-down list.

| Source:  | 20 ArcelorMittal / Sales Programme / Version 2012-1                                                             | • |
|----------|----------------------------------------------------------------------------------------------------|---|
|          |                                                                                                    | • |
| Name     | 1 Profil Arbed / Structural shapes / Edition Octobre 1995<br>2 CBLIA / 6e uitgave 1973                          |   |
| IPE80    | 3 Staalprofielen / deel 5 (Over)spannend staal / SG 1998                                                        | 1 |
| IPE80AA  | 4 Stahl im Hochbau / 14. Auflage Band I / Teil 1                                                                |   |
| IPE80A   | 5 British Standard / BS 5950 part 1 : 1990 & EN 10210-2                                                         |   |
| IPE100   | 6 Profil Arbed / Structural shapes / Edition Octobre 1-2001<br>7 British Standard / BS EN 10219-2:1997 / Part 2 |   |
| IPE100A  | 8 VHP - Technische Daten / Voest-Alpine Krems / 04/99                                                           | _ |
| IPE100AA | 9 Structural hollow sections / Vallourec & Mannesmann Tubes / Ed. 1998                                          |   |

The number is only shown in this dialog, in order to make it convenient for the user to select the proper string. Within Scia Engineer, for example in the Cross-Section Manager, only the Source string is shown, not the number.

In this example the IPE Type is set as "20 ArcelorMittal / Sales Programme / Version 2012-1".

Each library (folder) has its own Source\_ID.TXT file. When editing a type, make sure to edit the corresponding Source\_ID.TXT file of that library since else the changes will not be visible.

#### **Extension: Translations**

The content of the **Source\_ID.txt** file is used by default for any interface language of Scia Engineer.

Within the standard ProfileLibrary folder, additional Source\_ID files can be found i.e. **Source \_ID\_05**, **Source \_ID\_07**, **Source \_ID\_0c**,...

These files follow the same logic as explained for the Description strings.

## 8. Name, Parameters & Properties

The grid marked with number (8) on the Profile Library Editor picture concerns the core of the Editor.

On each line of this grid the following data for one section of the given Type can be set:

- Name: The first column in the grid contains the section Name.

A section Name is defined by a 'Type' and a 'Code'. For example an IPE200 has Type "IPE" and Code "200". The first number in the Name defines the start of the 'Code'.

The following conditions apply for the naming:

- The Type may only contain letters i.e. no numbers
- The Code has to start by a number and may also contain letters

So an IPE180A is fully valid and has Type "IPE" and Code "180A".

The Name always starts with the Type, so in this specific example, all sections start with "IPE" in their name.

The Type can also contain a part between brackets. This can be used to differentiate between sections which have the same Type, for example L(ARC), L(ARCI), L(CSN). Within the Cross-Section manager, when a cross-section is added to the project, the part between the brackets is automatically omitted from the Type, so all three L-Types given above will be listed as L once inputted.

- **Parameters**: Next to the Name different columns are shown for the Parameters which describe the shape for the selected Formcode.

As specified in <u>Paragraph 3. & 4.</u> the Parameters depend on the Formcode and are shown on the picture of the shape.

The Parameters can be easily recognized due to their blue font.

All standard Parameters which are required for the shape definition need to have values different from zero. In addition, when the dialog is closed additional tests are done to verify if the inputted data is sensible (An I-section cannot have a web thickness which is larger than its height etc).

Parameters which are not required for the shape can remain zero in case they are not used. Examples include the flange slope in case of a section with parallel flanges, the internal bolt distance etc.

In the example, when the first section in the grid is examined the following can be seen:

| Name  | h [mm] | b [mm] | t [mm] | s [mm] | r [mm] |
|-------|--------|--------|--------|--------|--------|
| IPE80 | 80     | 46     | 5,2    | 3,8    | 5      |

These Parameters define the shape of the IPE80 I-section. The remaining parameters r1, a, W and wm1 are not used in this case and remain zero.

The units used for these Parameters concern the standard Scia Engineer Cross-Section units. These units can be modified in **Setup > Units > Cross-section > Length**.

- Properties: The remainder of the grid concern columns which contain the different Properties.

A list of all Properties which can be set in the grid can be found in Annex B.

In essence it is not required to input any Property. Each Property value which remains zero will later on, when the cross-section is used, be calculated automatically by Scia Engineer. It is thus possible to define only Parameters and no Properties.

In the example, when the first section in the grid is examined the following can be seen:

| A [m^2]  | Ay [m^2] | Az [m^2] | AL [m^2/m] | AD [m^2/m] | IYLCS [m <sup>4</sup> ] | IZLCS [m <sup>4</sup> ] |
|----------|----------|----------|------------|------------|-------------------------|-------------------------|
| 0,000764 | 0        | 0        | 328        | 0          | 8,01e-007               | 8,49e-008               |

For the IPE80 this shows that A, AL, IYLCS and IZLCS have been inputted according to the documentation given in the Source field while the Ay, Az and AD properties are not defined and will thus be calculated automatically by Scia Engineer.

The units used for these Properties concern the standard Scia Engineer Cross-Section units. These units can be modified in **Setup > Units > Cross-section > Properties**.

The grid fully supports the Copy and Paste functionality from MS Excel. It is thus possible to Paste data obtained from MS Excel, or first Copy data from the Editor to MS Excel, modify the data and Paste it back into the Editor etc. This functionality will be further illustrated in the subsequent Paragraph for adding a new section Type.

#### 9. Always use library values

Number (9) on the Profile Library Editor picture concerns a specific checkbox labeled **Always use library values**.

For the functionality of this checkbox reference is also made to [1] regarding the calculation of Crosssection properties.

Within Scia Engineer, by default, all cross-section properties are calculated. After the properties have been calculated, the values are compared with the values defined in the Profile Library. In case the difference between the calculated and the inputted value is less than **10%** the inputted value from the Library is used.

This so-called **10%** rule is intended specifically to avoid errors in the input of the Library values. In typical cases, the values within the Library (provided by manufacturer tables) are rounded off values and fall within this **10%** range.

In the actual example, the Library contains a value for the area A of an IPE80 of 764 mm<sup>2</sup> coming from the manufacturer's table. The calculated area A for an IPE80 is 764,74 mm<sup>2</sup>. Since the values differ less than **10%**, within the Cross-Section Manager the Library value of 764 mm<sup>2</sup> is used.

For very special applications it is possible to activate the checkbox **Always use library values**. As this checkbox indicates, in this case the library values will ALWAYS be used, even if they differ more than **10%**.

A typical example could be a Pair section (Formcode  $\underline{127}$  or  $\underline{128}$ ) in which the manufacturer indicates to use the inertia Iz around the weak axis as the sum of the inertias of the different parts.

In this case the Iz value in the Library will be much lower than the calculated one, thus by using the **Always use library values** checkbox it can be forced to always use the inputted values.

- Any values which are inputted as zero will still be calculated by Scia Engineer, independent if the Always use library values checkbox is activated or not.
- The Always use library values checkbox should be used with care since the safety rule of 10% is in fact skipped. The user should double check the inputted values to make sure there are no errors in the input.

## 10. Note, Save & Cancel

The final items, noted by number (10) on the Profile Library Editor picture are located at the bottom.

- **Save**: The **Save** button is used to store changes made to the library after which a confirmation dialog will be shown.

In case the **Always use library values** checkbox was activated an additional warning will be given to make sure the user activated this checkbox intentionally.

In case there is an error in any of the input fields a message will be given to explain what the error is (for example h > b) and the cell which contains the incorrect value will be highlighted.

- **Cancel**: Using the **Cancel** button the dialog can be closed without storing any changes.

- Note: The note shown at the bottom of the dialog is quite important:

Note: After saving, the new state of the library will not be properly reflected until Scia Engineer has been closed.

When Scia Engineer is open, data from the Library is already loaded in memory. In order to reflect the changes Scia Engineer should be closed and re-opened.

Closing and re-opening Scia Engineer applies specifically in case new sections are added into the Library. When data of an existing section has been edited it is not imperative to close and re-open Scia Engineer.

- To finalize this example press the **Cancel** button in order to avoid making any changes to the standard IPE Type.

- The Edit Profile Library dialog can then also be closed by pressing

## Adding a new section type

The previous paragraph illustrated how an existing Type can be edited and explained the different parts of the Profile Library Editor.

In this paragraph, the adding of a new section Type is illustrated by means of an example.

## **Example Section Type**

The following table shows typical manufacturer data for a hot-rolled section Type "UI":

|   | Α     | В    | С    | D    | E    | F    | G      | Н        |         | J      |
|---|-------|------|------|------|------|------|--------|----------|---------|--------|
| 1 |       | h    | b    | tf   | tw   | r    | Α      | ly       | lz      | lt     |
| 2 |       | [mm] | [mm] | [mm] | [mm] | [mm] | [mm^2] | [mm^4]   | [mm^4]  | [mm^4] |
| 3 | UI100 | 100  | 55   | 5,7  | 4,1  | 7    | 1030   | 1710000  | 159000  | 12000  |
| 4 | UI200 | 200  | 100  | 8,5  | 5,6  | 12   | 2850   | 19430000 | 1420000 | 69800  |
| 5 | UI300 | 300  | 150  | 10,7 | 7.1  | 15   | 5380   | 83560000 | 6040000 | 201000 |

The data was obtained from a fictive reference "Treatise on UI-sections / 1st Edition / 2013" and describes the parameters and properties of a "Universal I-section".

In order to follow this example, either use the MS Excel file Example\_Profile\_Library.xlsx provided with this manual or create a new MS Excel sheet with the same data.

## Step 1: Create a new project / Open an existing project

In order to add new sections into the profile Library, first of all a project is needed. Either an existing project can be opened or a new project can be created.

For this example a new project will be created.

- Launch Scia Engineer.

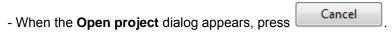

- Go to File > New

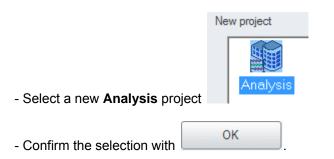

#### The Project data dialog opens:

| Project data   |                              | ×                                                  |
|----------------|------------------------------|----------------------------------------------------|
| Basic data Fur | nctionality Loads Protection |                                                    |
| Scia           | Data                         | Material                                           |
| Engineer       | Name: -                      | Concrete                                           |
|                |                              | Steel         ✓           Material         S 235 ▼ |
|                | Part: -                      | Timber                                             |
|                | Description:                 | Masonry Other                                      |
|                |                              | Aluminium                                          |
|                | Author: -                    |                                                    |
|                | Date: 04. 06. 2013           |                                                    |
|                |                              |                                                    |
|                | Structure: Solver Model      | Code<br>National Code:                             |
|                | Frame XYZ   Nexis            | - C - EN                                           |
|                | Project Level: Model:        | National annex:                                    |
|                | Advanced 🔹 One               | Standard EN                                        |
|                |                              |                                                    |
|                |                              | OK Cancel                                          |

- In this dialog, set the **National Code** to for example **EC-EN**, activate **Steel** material and set the **Project Level** to **Advanced**.

| A different National Cod      | e may also be selected but it should | contain Steel material. |
|-------------------------------|--------------------------------------|-------------------------|
| - Confirm these settings with | ОК                                   |                         |

The project will now be created with the selected settings.

#### Step 2: Set correct units

Data provided by a manufacturer will have manufacturer specific units. For example some manufacturers show all units in [mm], others use [cm], others use Imperial units etc.

In order to have a smooth copy/paste operation later on, the units within Scia Engineer are modified to match those used in the MS Excel sheet.

In this specific case, both the Parameters and Properties are given in [mm]. The units within Scia Engineer can be changed as follows:

### - Go to Setup > Units

|  | - C | pen | up t | he tree | nodes fo | Cross-section | Length and | <b>Cross-section</b> | <b>Properties</b> |
|--|-----|-----|------|---------|----------|---------------|------------|----------------------|-------------------|
|--|-----|-----|------|---------|----------|---------------|------------|----------------------|-------------------|

| iits           |            | ×        |
|----------------|------------|----------|
|                |            |          |
| Geometry       |            | <u>^</u> |
| Cross-section  |            |          |
| Length         | mm         |          |
| Unit           | mm         | -        |
| Decimal length | 0          |          |
| Output format  | decimal    | -        |
| Properties     | m          |          |
| Unit           | m          | -        |
| Decimal length | 4          |          |
| Output format  | scientific | + E      |
| Surface        | m^2/m      |          |
| Force          | N          |          |
| Stress         | kN/m^2     |          |
| Coefficient    | -          |          |
| Stiffness      |            |          |
| Loads/Results  |            |          |
| Deformation    |            |          |
| Mass           |            |          |
| Others         |            |          |
| Parameters     |            |          |
| Concrete       |            | -        |
| 🛋 🖻 🖬 📽        | ОК         | Cancel   |

In this dialog it can be seen that the unit for **Cross-section Length** is already set to [mm]. The unit for **Cross-section Properties** however is by default set to [m].

- Change the Unit combo-box from Cross-section Properties to [mm].

| * Geometry     |            | -      |
|----------------|------------|--------|
| Cross-section  |            |        |
| Length         | mm         |        |
| Unit           | mm         | -      |
| Decimal length | 0          |        |
| Output format  | decimal    | -      |
| Properties     | mm         |        |
| Unit           | mm         | -      |
| Decimal length | 4          |        |
| Output format  | scientific | + E    |
| Surface        | m^2/m      |        |
| Force          | Ν          |        |
| Stress         | kN/m^2     |        |
| Coefficient    | -          |        |
| Stiffness      |            |        |
| Loads/Results  |            |        |
| Deformation    |            |        |
| + Mass         |            |        |
| Others         |            |        |
| Parameters     |            |        |
| Concrete       |            | -      |
| a 🖻 🖬 🛎 🛎      | ОК         | Cancel |

The units within Scia Engineer now match with the units used in the MS Excel sheet. This will make the Copy/Paste from the data much easier.

In some cases it can be required to modify the data in the MS Excel file in order to have equal units between MS Excel and Scia Engineer.

## Step 3: Open the Profile Library Editor

The Profile Library Editor can now be opened either through the Menu toolbar at the top or through the tree in the Main dialog.

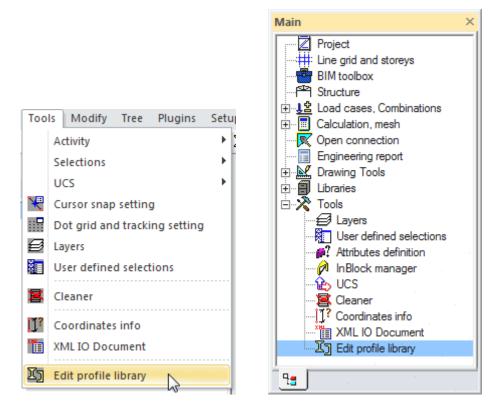

- Go to Tools > Edit profile library

The Edit Profile Library dialog appears:

| Edit Profile Libra | ry   | ×      |
|--------------------|------|--------|
| New type           |      | Add    |
| Existing type      |      | •      |
|                    | Edit | Delete |
|                    |      | Cancel |

- Use the \_\_\_\_\_\_ button to indicate that a New section type will be defined.

The New Type dialog appears in which the basic information for the new type can now be defined.

| New Type  | ×               |
|-----------|-----------------|
| Type:     |                 |
| Formcode: | 1 I sections    |
| Library:  | 2 UserLibrary 💌 |
|           | OK Cancel       |
|           |                 |

- Within the Type input field the string for the Type can be defined, in this case UI.

| New Type  | ×               |
|-----------|-----------------|
| Type:     | UI              |
| Formcode: | 1 I sections    |
| Library:  | 2 UserLibrary 💌 |
|           | OK Cancel       |

The **Formcode** combo-box can now be used to set the proper Formcode. As detailed in <u>Chapter 2</u> and <u>Annex A</u>, the Formcode defines the shape and all related shape parameters.

- Since the new **UI** Type concerns an I-section shape the **Formcode** is left on the default **1 I sections**.

The **Library** combo-box is used to specify in which Library the new section type will be created. By default, this combo-box will always point to the UserLibrary (the second entry in the Folder settings as explained in <u>Chapter 1</u>).

When installing a patch of Scia Engineer, the UserLibrary will not be modified, so no data is lost/overwritten when applying a patch. It is therefore at all times recommended to use the UserLibrary when adding new section types.

- Following the above logic, the Library is left on the default 2 UserLibrary.

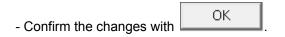

The Profile Library Editor will now open.

## Step 4: Copy data from MS Excel

The Profile Library Editor shows an empty grid at this point. All the information from the previous dialog is visible here and the Formcode is illustrated by a picture and parameter description.

| Profile Library Editor                                                                                                    |                                      |                       |                  |                | _           |             |             |
|----------------------------------------------------------------------------------------------------|--------------------------------------|-----------------------|------------------|----------------|-------------|-------------|-------------|
| Type: UI<br>Library: 2 UserLibrary<br>Fabrication: Rolled<br>Always use library values                                                                                                    | Formcode:<br>Description:<br>Source: | 1 I section<br>0<br>0 | าร               |                |             |             | <b>•</b>    |
| h Height<br>b Flange width<br>t Flange width<br>t Flange width<br>t Flange thickness<br>s Web thickness<br>r Radius at flange root<br>r1 Radius at flange root<br>r1 Radius at flange toe<br>a Flange slope<br>W Internal bolt distance<br>wm Unit warping at flange toe | Name                                 |                       | h [mm]<br>0      | b [mm]<br>0    | t [mm]<br>0 | s [mm]<br>0 | r [mm]<br>0 |
| Note: After saving, the new state of the library will                                                                                                    | not be properly                      | y reflected u         | until Scia Engin | eer has been o | losed.      | Save        | ►<br>Cancel |

- The **Fabrication** combo-box is by default set to **Rolled**. Since the **UI** Type concerns hot-rolled I-sections this setting is left on the default.

- The **Description** and **Source** combo-boxes at this time are empty since this is the very first entry ever made in this UserLibrary. Therefore, the **Source\_ID.txt** and **Descrip\_ID.txt** files as specified in <u>Chapter 2</u> are not yet generated. In a subsequent step they will be defined.

## **Name and Parameters**

The first data which will be copied from the MS Excel sheet will be the name and parameters. Before starting it is always advised to check if the data in Excel is shown in the same order as in the Editor. The columns in the MS Excel sheet should be repositioned accordingly. In this example, the order of the property columns matches.

- Within the MS Excel sheet, select the name and parameter values (**h**, **b**, **tf**, **tw**, **r**) as shown on the following screenshot:

|   | А     | В    | С    | D    | E    | F    |
|---|-------|------|------|------|------|------|
| 1 |       | h    | b    | tf   | tw   | r    |
| 2 |       | [mm] | [mm] | [mm] | [mm] | [mm] |
| 3 | UI100 | 100  | 55   | 5,7  | 4,1  | 7    |
| 4 | UI200 | 200  | 100  | 8,5  | 5,6  | 12   |
| 5 | UI300 | 300  | 150  | 10,7 | 7,1  | 15   |

- Within the MS Excel sheet, right-click the selection and select **Copy** from the context menu.

|    | A     | В    | С    | D    | E    | F      | G               | Н        |
|----|-------|------|------|------|------|--------|-----------------|----------|
| 1  |       | h    | b    | tf   | tw   | r e    | A               | lv       |
| 2  |       | [mm] | [mm] | [mm] | [mm] | [mm] / | Arial CE 👻 1    | 0 • A A  |
| 3  | UI100 | 100  | 55   | 5,7  | 4,1  |        | BI≣             | 🗞        |
| 4  | UI200 | 200  | 100  | 8,5  | 5,6  | 1_     |                 |          |
| 5  | UI300 | 300  | 150  | 10,7 | 7,1  | 15     | 5380            | 83560000 |
| 6  |       |      |      |      |      |        | ∦ Cu <u>t</u>   |          |
| 7  |       |      |      |      |      |        | <u>с</u> ору    | N        |
| 8  |       |      |      |      |      |        | 🖺 <u>P</u> aste | 3        |
| 9  |       |      |      |      |      |        |                 |          |
| 10 |       |      |      |      |      |        | Paste <u>S</u>  | pecial   |

- Within Scia Engineer, put the mouse cursor just before the first line of the grid, right-click and select **Paste** from the context menu.

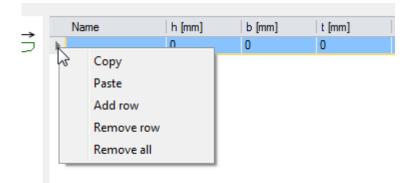

The data has been copied into the grid. The parameters receive the blue color code.

| Name  | h [mm] | b [mm] | t [mm] | s [mm] | r [mm] | r1 [mm] |
|-------|--------|--------|--------|--------|--------|---------|
| UI100 | 100    | 55     | 5,7    | 4,1    | 7      | 0       |
| UI200 | 200    | 100    | 8,5    | 5,6    | 12     | 0       |
| UI300 | 300    | 150    | 10,7   | 7,1    | 15     | 0       |

#### **Properties**

In the same way the properties can now be copied. The MS Excel sheet provides data for four different properties which are located on different places in the grid. Therefore these properties will be copied separately.

- Within the MS Excel sheet, select the area A values as shown on the following screenshot:

|   | G      |  |
|---|--------|--|
|   | Α      |  |
|   | [mm^2] |  |
| 7 | 1030   |  |
| 2 | 2850   |  |
| 5 | 5380   |  |

- Within the MS Excel sheet, right-click the selection and select **Copy** from the context menu.

|    | G           |         | Н             | 1       |
|----|-------------|---------|---------------|---------|
| +  | A<br>[mm^2] | Arial   | CE + 10       | • A /   |
| īΓ |             |         | I≣            |         |
| 2  | 285         | 0   19  | 9430000       | 1420000 |
| 5  | 538         | ₩       | Cu <u>t</u>   |         |
| +  |             | Ð       | <u>С</u> ору  | N       |
| +  |             | <u></u> | <u>P</u> aste | 3       |

- Within Scia Engineer, put the mouse cursor on the first cell of the area **A**, right-click and select **Paste** from the context menu.

| A [r | nm^2] | Ay [mm^2] | Az (m |
|------|-------|-----------|-------|
| 0    |       | 0         | •     |
| 0    | C     | ору       |       |
| 0    |       | rte       |       |
|      | A     | dd row    |       |
|      | Re    | emove row |       |
|      | Re    | emove all |       |

The values of the area **A** are now copied into the grid.

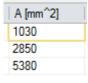

When performing grid operations note that, both in MS Excel and in the Scia Engineer grid, the context menu which is shown on a right-click differs in case a cell is selected or in case the content of a cell is being edited. In the above example at all times the cell is being selected, not edited.

- Within the MS Excel sheet, select the inertia ly and lz values as shown on the following screenshot:

| Н        | - I     |
|----------|---------|
| ly       | lz      |
| [mm^4]   | [mm^4]  |
| 1710000  | 159000  |
| 19430000 | 1420000 |
| 83560000 | 6040000 |

- Within the MS Excel sheet, right-click the selection and select **Copy** from the context menu.

| Н        | - I              |          |             | J    |   | K |
|----------|------------------|----------|-------------|------|---|---|
| ly       | lz,              |          | l           | -    | L | 1 |
| [mm^4]   | [mm A            | rial C   | E -         | 10   | Ŧ | A |
| 1710000  | 159 <sub>E</sub> | 2        | · =         |      | ÷ | ٩ |
| 19430000 | 142000           | ווסל     | 0           | 3000 | - | _ |
| 83560000 | 604(***          | المر     | - 00        | 4000 |   |   |
| ·        | 9                | 6        | Cu <u>t</u> |      |   |   |
|          | 9                | 2        | ⊆१९१        |      |   |   |
|          | 1                | <b>1</b> | Paste       |      |   |   |

- Within Scia Engineer, put the mouse cursor on the first cell of the inertia **Iy**, right-click and select **Paste** from the context menu.

| ly [ | mm^4]  lz [mm^4] | iy (m |
|------|------------------|-------|
| 0    | Сору             |       |
| 0    | Paste            |       |
|      | Add row          |       |
|      | Remove row       |       |
|      | Remove all       |       |

The values of the inertia ly and lz are now copied into the grid.

| ly [mm^4]  | lz [mm^4] | i |
|------------|-----------|---|
| 1,71e+006  | 159000    | ( |
| 1,943e+007 | 1,42e+006 | ( |
| 8,356e+007 | 6,04e+006 | ( |

- Within the MS Excel sheet, select the torsional constant **It** values as shown on the following screenshot:

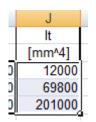

- Within the MS Excel sheet, right-click the selection and select **Copy** from the context menu.

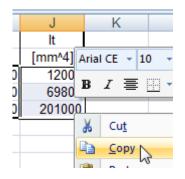

- Within Scia Engineer, put the mouse cursor on the first cell of the torsional constant **It**, right-click and select **Paste** from the context menu.

| lt [m | m^4] | lw [mm^6]  |
|-------|------|------------|
| 0     |      |            |
| 0     |      | Сору       |
| 0     |      | Paste      |
|       |      | Add row    |
|       |      | Remove row |
|       |      | Remove all |

The values of the torsional constant It are now copied into the grid.

| lt [mm^4] |  |
|-----------|--|
| 12000     |  |
| 69800     |  |
| 201000    |  |

All data from the MS Excel file has now been transferred into the Profile Library.

In this Step the copy/paste functionality from MS Excel to the Profile Editor grid was illustrated. In the same way, data can be copied from the grid and pasted into MS Excel.

## Step 5: Save the data and close Scia Engineer

The modifications can now be saved into the database.

- Press the \_\_\_\_\_\_ button
- A confirmation is given that the data was successfully saved.

| Saved successfully | Scia Engineer      |  |
|--------------------|--------------------|--|
| OK                 | Saved successfully |  |
|                    | ОК                 |  |

- Confirm this message by pressing the \_\_\_\_\_\_OK \_\_\_\_ button.

The Edit Profile Library dialog re-appears.

| Edit Profile Libra | ry   | ×      |
|--------------------|------|--------|
| New type           |      | Add    |
| Existing type      | 1    | •      |
|                    | Edit | Delete |
|                    |      | Cancel |

This provides the possibility to add another section type etc.

- For this example no more new type is added so the dialog is closed by pressing

Cancel

As indicated in <u>Chapter 2</u>, the new changes made to the Profile Library will only be visible after Scia Engineer has been closed and re-opened.

- To finalize this step, close Scia Engineer.

The project may be saved so it can be re-opened in a next step or the project may be closed without saving. The data has been saved in the Profile Library, not the project, so by discarding the project the data within the Profile Library is not lost.

#### **Step 6: Source & Description**

When the data was saved in the previous step, Scia Engineer detected that there were no Source and Description files within the UserLibrary folder and created those files automatically.

- Using Windows Explorer, navigate to the UserLibrary folder (see Chapter 1).
- Open the Descrip\_ID.txt file using any default text editor.

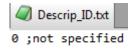

Since the file is newly created it shows only one line, which has the **not specified** description.

- For this example, a new line is added with the number **1** and description **Universal I-section**. As specified in <u>Chapter 2</u> both fields (number and description string) are separated by a semicolon.

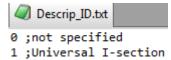

- Save the changes made to the Descrip\_ID.txt file.

- Close the text editor.

In the same way the Source will now be added.

- Using Windows Explorer, navigate to the UserLibrary folder (see Chapter 1).
- Open the **Source\_ID.txt** file using any default text editor.

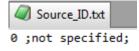

Since the file is newly created it shows only one line, which has the **not specified** description.

- For this example, a new line is added with the number 1 and source **Treatise on UI-sections / 1st Edition / 2013**. As specified in <u>Chapter 2</u>, the source definition consists of three fields which are separated by semicolons and of which only the first two are used.

| Source_ID.txt  |             |       |         |   |       |
|----------------|-------------|-------|---------|---|-------|
| 0 ;not specifi | ed;         |       |         |   |       |
| 1 ;Treatise on | UI-sections | / 1st | Edition | 1 | 2013; |

- Save the changes made to the Source\_ID.txt file.

- Close the text editor.

Both files now contain the required data and thus this information can now be assigned to the Profile Library.

- Launch Scia Engineer.

- When the Open project dialog appears, either re-open the project saved in <u>Step 5</u> or, if the project was discarded, Cancel the dialog and create a new project as outlined in <u>Step 1</u>.

- Go to Tools > Edit profile library

The Edit Profile Library dialog appears:

- In the Existing type combo-box either select UI from the drop-down list or type UI into the input field.

| Edit Profile Libra | ry                              | ×   |
|--------------------|---------------------------------|-----|
| New type           |                                 | Add |
| Existing type      | UC(ARC)<br>UCT<br>UE(GOST)      | -   |
|                    | UI<br>UKA(EA)<br>UKA(UA)<br>UKB | -   |

- Now press the \_\_\_\_\_button.

The Profile Library Editor will open, showing the data for the selected type (UI).

| Profile Library Editor                                                                                                    |                 |                            |                 |         | l      |        |
|----------------------------------------------------------------------------------------------------|-----------------|----------------------------|-----------------|---------|--------|--------|
| Type: UI                                                                                                    | Formcode:       | 1 I sections               |                 |         |        |        |
| Library: 2 UserLibrary<br>Fabrication: Rolled                                                                                                    | Description:    | 0 not specified            |                 |         |        | •      |
| Fabrication: Rolled                                                                                                    | Source:         | 0 not specified            |                 |         |        | •      |
| , b                                                                                                    | Name            | h [mm]                     | b [mm]          | t [mm]  | s [mm] | r [mm] |
|                                                                                                    | UI100           | 100                        | 55              | 5,7     | 4,1    | 7      |
|                                                                                                    | UI200           | 200                        | 100             | 8,5     | 5,6    | 12     |
| t   r1                                                                                                    | UI300           | 300                        | 150             | 10,7    | 7,1    | 15     |
| h Height<br>b Flange width<br>t Flange thickness<br>s Web thickness<br>r Radius at flange root<br>r1 Radius at flange toe<br>a Flange slope<br>W Internal bolt distance<br>wm Unit warping at flange toe |                 |                            |                 |         |        |        |
| Note: After saving, the new state of the library will                                                                                                    | not be properly | / reflected until Scia Eng | gineer has been | closed. | Save   | Cancel |

The drop-down list of the **Description** combo-box now shows the modified content of the **Descrip\_ID.txt** file:

| Description: | 0 not specified                            |   |
|--------------|--------------------------------------------|---|
| Source:      | 0 not specified 4<br>1 Universal I-section | 5 |

- Change the **Description** combo-box to **1 Universal I-section**.

The drop-down list of the **Source** combo-box now shows the modified content of the **Source\_ID.txt** file:

| Source: | 0 not specified                                | •      |
|---------|------------------------------------------------|--------|
|         | 0 not specified                                |        |
| Name    | 1 Treatise on UI-sections / 1st Edition / 2013 | ,<br>, |

- Change the Source combo-box to 1 Treatise on UI-sections / 1st Edition / 2013.

| Formcode:    | 1 I sections                                   |   |
|--------------|------------------------------------------------|---|
| Description: | 1 Universal I-section                          | - |
| Source:      | 1 Treatise on UI-sections / 1st Edition / 2013 | - |

- Press the \_\_\_\_\_\_ button to store the changes.

A confirmation is given that the data was successfully saved.

| Saved successfully | Scia Engineer      |  |
|--------------------|--------------------|--|
| OK                 | Saved successfully |  |
|                    | OK                 |  |

- Confirm this message by pressing the OK button.

The Edit Profile Library dialog re-appears.

| Edit Profile Librar | у    | ×          |
|---------------------|------|------------|
| New type            |      | Add        |
| Existing type       | Edit | <br>Delete |
|                     |      | Cancel     |

- Close this dialog by pressing

In case the Source\_ID.txt and Descrip\_ID.txt files already exist, they can directly be used in Step 4 so Step 6 would not be required.

Cancel

## Step 7: Review the Cross-section

The new UI section Type is now defined into the Profile Library with its proper Source and Description strings. The cross-section can now be used in the Cross-section Manager.

- Go to Libraries > Cross-sections

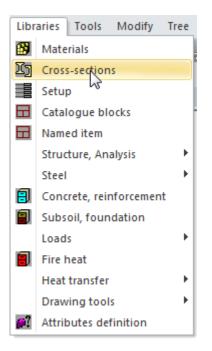

The Cross-section Manager as well as the New cross-section dialog will open. In case in Step 6 an

existing project was opened which already contained cross-sections then press the **New** button to open the **New cross-section** dialog.

- In the Available groups select Profile Library.

- In the Available items of this group select the icon.

| New cross-section  Available groups  Profile Library  Geometric shapes  Numerical  General  Closed Haunch Welded Sheet welded Build-in beams Thin-walled geometric Fabricated | Available items of the<br>Available items of the<br>Availa | s group<br>ISWB<br>ITM<br>J<br>M<br>M(Imp)<br>PEA<br>RSJ<br>S<br>S(ARC)<br>S(Imp)<br>UB<br>UB<br>UB(ARC)<br>UBP<br>UC<br>UC<br>UC(ARC)<br>UI | E | Items in project | ×     |
|----------------------------------------------------------------------------------------------------|----------------------------------------------------------------------------------------------------|----------------------------------------------------------------------------------------------------|---|------------------|-------|
|                                                                                                    |                                                                                                    | UI<br>UKB<br>UKBP<br>UKC<br>W<br>Name<br>UI100                                                                                               | 3 | <br>Add          | Close |

The new **UI** Type will now be visible. As can be seen, Scia Engineer automatically shows the crosssections of all the defined libraries: ProfileLibrary, UserLibrary and any others as set in the library folders (see <u>Chapter 1</u>).

At the bottom the Source and Description strings will be visible:

| Treatise on UI-sections / 1st Edition / 2013<br>Universal I-section |                 |                        |      |
|---------------------------------------------------------------------|-----------------|------------------------|------|
| - Select Type <b>UI</b> and code <b>100</b> and press the           | Add             | button.                |      |
| The Cross-section dialog will open, showing th                      | ne properties o | of the inputted cross- | sect |

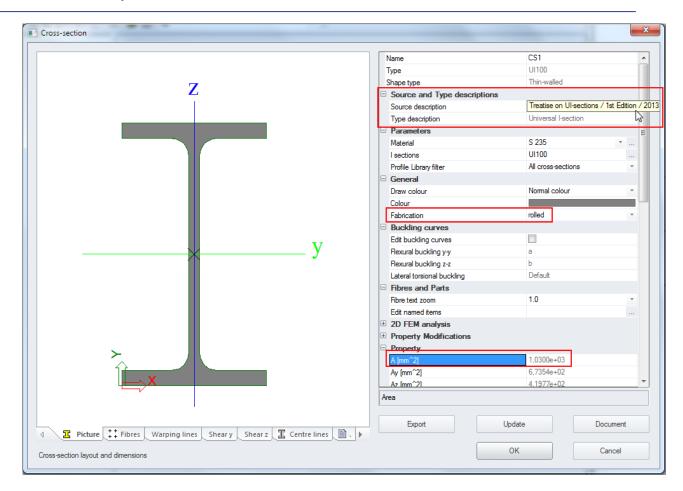

The Source and Type descriptions subgroup will show the Source and Description.

The Fabrication is set to **rolled**, as defined in the Profile Library Editor.

The value of the Area A concerns the nicely rounded value which was inputted in the Profile Library Editor (the exact value for this shape would be  $1032 \text{ mm}^2$ )

Scrolling to the bottom of the dialog shows the parameters of this section (h, b, tf, tw, r) and the Formcode.

| Cross-section                                                               |                                                                                                    |                | ×        |
|-----------------------------------------------------------------------------|----------------------------------------------------------------------------------------------------|----------------|----------|
|                                                                             | Mply+ [Nmm]                                                                                                    | 9,27e+06       | •        |
|                                                                             | Mply- [Nmm]                                                                                                    | 9,27e+06       |          |
| 7                                                                           | Mplz+ [Nmm]                                                                                                    | 2,15e+06       |          |
| Z                                                                           | MpIz- [Nmm]                                                                                                    | 2,15e+06       |          |
|                                                                             | dy [mm]                                                                                                    | 0              |          |
|                                                                             | dz [mm]                                                                                                    | 0              |          |
|                                                                             | It [mm^4]                                                                                                    | 1,2000e+04     |          |
|                                                                             | lw [mm^6]                                                                                                    | 3,5138e+08     |          |
|                                                                             | β y [mm]                                                                                                    | 0              |          |
|                                                                             | β z [mm]                                                                                                    | 0              |          |
|                                                                             | Geometry                                                                                                    |                |          |
|                                                                             | Formcode                                                                                                    | 1 - I sections |          |
|                                                                             | h [mm]                                                                                                    | 100            |          |
|                                                                             | b [mm]                                                                                                    | 55             | _        |
|                                                                             | t [mm]                                                                                                    | 6              |          |
|                                                                             | s [mm]                                                                                                    | 4              |          |
| Y                                                                           | r [mm]                                                                                                    | 7              | =        |
|                                                                             | r1 [mm]                                                                                                    | 0              | =        |
|                                                                             | a [%]                                                                                                    | 0              |          |
|                                                                             | W [mm]                                                                                                    | 0              |          |
|                                                                             | wm [mm^2]                                                                                                    | 0              | *        |
| ×                                                                           | h - Height<br>b - Range width<br>t - Range thickness<br>s - Web thickness<br>r - Radius at flange root<br>r1 - Radius at flange toe<br>a - Range slope<br>W - Internal bolt distance<br>wm - Unit warping at flange toe |                |          |
| ↓       Picture ↓↓ Fibres Warping lines Shear y Shear z ↓ Centre lines □. ▶ | Export                                                                                                    | Update         | Document |
| Cross-section layout and dimensions                                         |                                                                                                    | ОК             | Cancel   |

This cross-section can now be used within the Scia Engineer model, checks...

| - Close the Cross-section dialog by pressing  | ОК        |
|-----------------------------------------------|-----------|
| - Close the New cross-section dialog by press | ing Close |
| - Close the Cross-section manager by pressin  | g         |

- Scia Engineer can now be closed, the project changes can be discarded.

This concludes the example for defining a new Section Type in the Profile Library Editor.

Annex C illustrates the creation of a Profile Library filter with which the new section Type can be filtered.

## Annex A: Profile Library Formcodes

Within Scia Engineer, each shape within the Profile Library is uniquely identified by a so called Formcode. The Formcode defines the shape, the parameters which describe the shape and in some cases also additional parameters like distance between bolt holes, unit warping ordinates etc.

In this Annex the different Formcodes and their parameters are described.

#### Formcode 1: I-Section

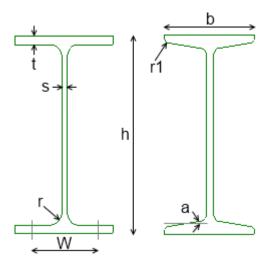

| Parameters | Description                |
|------------|----------------------------|
| h          | Height                     |
| b          | Flange width               |
| t          | Flange thickness           |
| S          | Web thickness              |
| r          | Radius at flange root      |
| r1         | Radius at flange toe       |
| а          | Flange slope               |
| W          | Internal bolt distance     |
| wm         | Unit warping at flange toe |

## Formcode 2: Rectangular Hollow Section

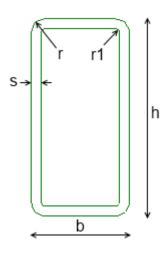

| Parameters | Description  |
|------------|--------------|
| h          | Height       |
| b          | Width        |
| S          | Thickness    |
| r          | Outer radius |
| r1         | Inner radius |

### Formcode 3: Circular Hollow Section

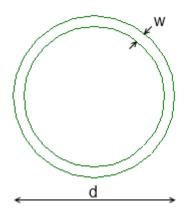

| Parameters | Description |
|------------|-------------|
| d          | Diameter    |
| W          | Thickness   |

### Formcode 4: L-Section

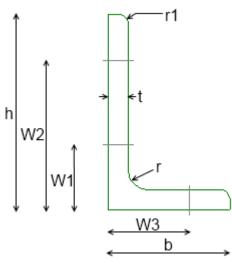

| Parameters | Description           |
|------------|-----------------------|
| h          | Height                |
| b          | Width                 |
| t          | Thickness             |
| r          | Radius at flange root |
| r1         | Radius at flange toe  |
| W1         | Bolt distance         |
| W2         | Bolt distance         |
| W3         | Bolt distance         |

## Formcode 5: Channel Section

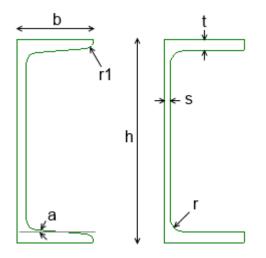

| Parameters | Description                 |
|------------|-----------------------------|
| h          | Height                      |
| b          | Flange width                |
| t          | Flange thickness            |
| S          | Web thickness               |
| r          | Radius at flange root       |
| r1         | Radius at flange toe        |
| а          | Flange slope                |
| wm1        | Unit warping at flange root |
| wm2        | Unit warping at flange toe  |

#### Formcode 6: T-Section

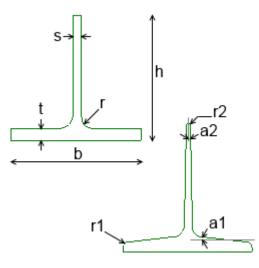

| Parameters | Description           |
|------------|-----------------------|
| h          | Height                |
| b          | Flange width          |
| t          | Flange thickness      |
| S          | Web thickness         |
| r          | Radius at flange root |
| r1         | Radius at flange toe  |
| r2         | Radius at web root    |
| a1         | Flange slope          |
| a2         | Web slope             |

### Formcode 7: Full Rectangular Section

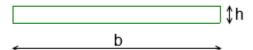

| Parameters | Description |
|------------|-------------|
| h          | Height      |
| b          | Width       |

#### Formcode 11: Full Circular Section

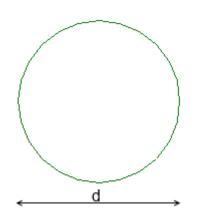

| Parameters | Description |
|------------|-------------|
| d          | Diameter    |

## Formcode 101: Asymmetric I-Section

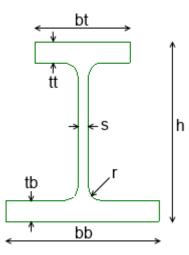

| Parameters | Description             |
|------------|-------------------------|
| h          | Height                  |
| s          | Web thickness           |
| bt         | Flange width top        |
| bb         | Flange width bottom     |
| tt         | Flange thickness top    |
| tb         | Flange thickness bottom |
| r          | Radius at flange root   |

### Formcode 102: Rolled Z-Section

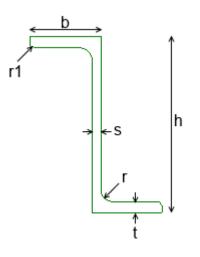

| Parameters | Description           |
|------------|-----------------------|
| h          | Height                |
| b          | Flange width          |
| t          | Flange thickness      |
| s          | Web thickness         |
| r          | Radius at flange root |
| r1         | Radius at flange toe  |

## Formcode 111: Cold-Formed Angle Section

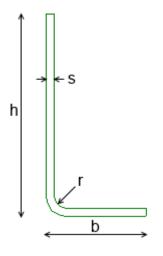

| Parameters | Description  |
|------------|--------------|
| s          | Thickness    |
| r          | Inner radius |
| b          | Width        |
| h          | Height       |

### Formcode 112: Cold-Formed Channel Section

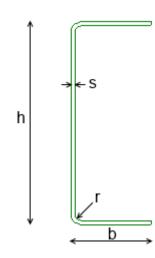

| Parameters | Description  |
|------------|--------------|
| S          | Thickness    |
| r          | Inner radius |
| b          | Flange width |
| h          | Height       |

#### Formcode 113: Cold-Formed Z-Section

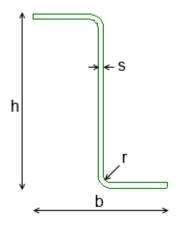

| Parameters | Description  |
|------------|--------------|
| s          | Thickness    |
| r          | Inner radius |
| b          | Total width  |
| h          | Height       |

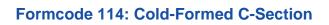

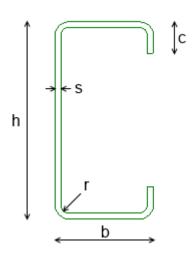

| Parameters | Description  |
|------------|--------------|
| S          | Thickness    |
| r          | Inner radius |
| b          | Flange width |
| h          | Height       |
| с          | Lip          |

## Formcode 115: Cold-Formed Omega Section

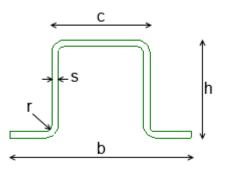

| Parameters | Description  |
|------------|--------------|
| S          | Thickness    |
| r          | Inner radius |
| b          | Total width  |
| h          | Height       |
| С          | Inner length |

#### Formcode 116: Cold-Formed C-Section Eaves Beam

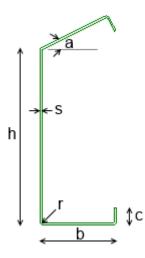

| Parameters | Description  |
|------------|--------------|
| S          | Thickness    |
| r          | Inner radius |
| b          | Flange width |
| h          | Height       |
| С          | Lip          |
| а          | Flange angle |

### Formcode 117: Cold-Formed C-Plus Section

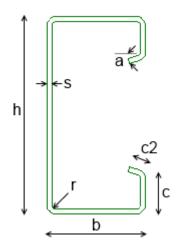

| Parameters | Description   |
|------------|---------------|
| S          | Thickness     |
| r          | Inner radius  |
| b          | Flange width  |
| h          | Height        |
| С          | Lip           |
| c2         | Pluslip       |
| а          | Pluslip angle |

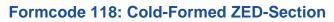

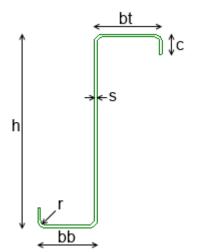

| Parameters | Description         |
|------------|---------------------|
| S          | Thickness           |
| r          | Inner radius        |
| bt         | Flange width top    |
| bb         | Flange width bottom |
| h          | Height              |
| С          | Lip                 |

## Formcode 119: Cold-Formed ZED-Section Asymmetric Lips

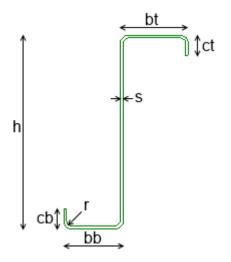

| Parameters | Description         |
|------------|---------------------|
| S          | Thickness           |
| r          | Inner radius        |
| bt         | Flange width top    |
| bb         | Flange width bottom |
| h          | Height              |
| ct         | Lip top             |
| cb         | Lip bottom          |

## Formcode 120: Cold-Formed ZED-Section Inclined Lip

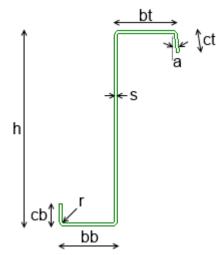

| Parameters | Description         |
|------------|---------------------|
| s          | Thickness           |
| r          | Inner radius        |
| bt         | Flange width top    |
| bb         | Flange width bottom |
| h          | Height              |
| ct         | Lip top             |
| cb         | Lip bottom          |
| а          | Lip angle           |

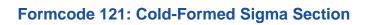

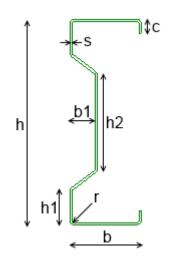

| Parameters | Description            |
|------------|------------------------|
| s          | Thickness              |
| r          | Inner radius           |
| b          | Flange width           |
| h          | Height                 |
| h1         | Web height near flange |
| h2         | Inner web height       |
| с          | Lip                    |
| b1         | Web depression         |

# Formcode 122: Cold-Formed Sigma Section Stiffened

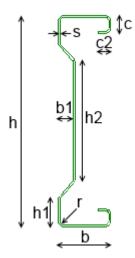

| Parameters | Description            |
|------------|------------------------|
| S          | Thickness              |
| r          | Inner radius           |
| b          | Flange width           |
| h          | Height                 |
| h1         | Web height near flange |
| h2         | Inner web height       |
| с          | Lip                    |
| c2         | Pluslip                |
| b1         | Web depression         |

# Formcode 123: Cold-Formed Sigma-Plus Section

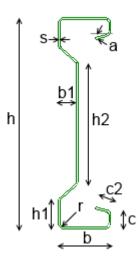

| Parameters | Description            |
|------------|------------------------|
| S          | Thickness              |
| r          | Inner radius           |
| b          | Flange width           |
| h          | Height                 |
| h1         | Web height near flange |
| h2         | Inner web height       |
| с          | Lip                    |
| c2         | Pluslip                |
| b1         | Web depression         |
| а          | Pluslip angle          |

## Formcode 124: Cold-Formed Sigma Section Eaves Beam

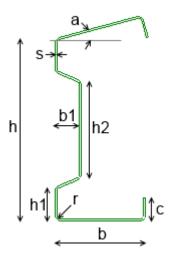

| Parameters | Description            |
|------------|------------------------|
| S          | Thickness              |
| r          | Inner radius           |
| b          | Flange width           |
| h          | Height                 |
| h1         | Web height near flange |
| h2         | Inner web height       |
| с          | Lip                    |
| b1         | Web depression         |
| а          | Flange angle           |

# Formcode 125: Cold-Formed Sigma-Plus Section Eaves Beam

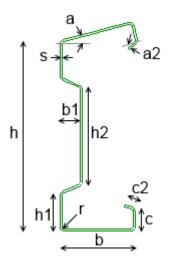

| Parameters | Description            |
|------------|------------------------|
| s          | Thickness              |
| r          | Inner radius           |
| b          | Flange width           |
| h          | Height                 |
| h1         | Web height near flange |
| h2         | Inner web height       |
| с          | Lip                    |
| c2         | Pluslip                |
| b1         | Web depression         |
| а          | Flange angle           |
| a2         | Pluslip angle          |

## Formcode 126: Cold-Formed ZED-Section Both Lips Inclined

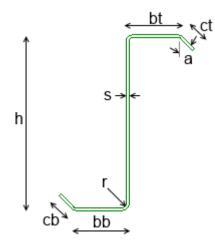

| Parameters | Description         |
|------------|---------------------|
| S          | Thickness           |
| r          | Inner radius        |
| bt         | Flange width top    |
| bb         | Flange width bottom |
| h          | Height              |
| ct         | Lip top             |
| cb         | Lip bottom          |
| а          | Lip angle           |

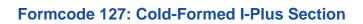

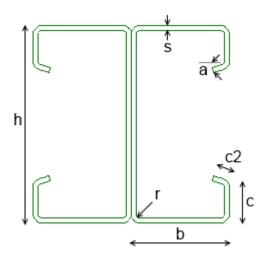

| Parameters | Description   |
|------------|---------------|
| S          | Thickness     |
| r          | Inner radius  |
| b          | Flange width  |
| h          | Height        |
| с          | Lip           |
| c2         | Pluslip       |
| а          | Pluslip angle |

### Formcode 128: Cold-Formed IS-Plus Section

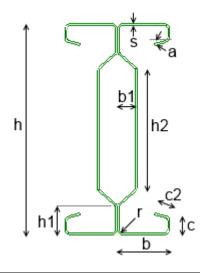

| Parameters | Description            |
|------------|------------------------|
| s          | Thickness              |
| r          | Inner radius           |
| b          | Flange width           |
| h          | Height                 |
| h1         | Web height near flange |
| h2         | Inner web height       |
| с          | Lip                    |
| c2         | Pluslip                |
| b1         | Web depression         |
| а          | Pluslip angle          |

# Formcode 129: Cold-Formed Sigma Section Asymmetric

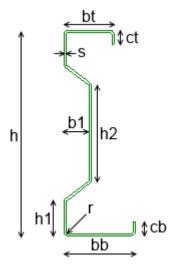

| Parameters | Description            |
|------------|------------------------|
| S          | Thickness              |
| r          | Inner radius           |
| bt         | Flange width top       |
| bb         | Flange width bottom    |
| h          | Height                 |
| h1         | Web height near flange |
| h2         | Inner web height       |
| ct         | Lip top                |
| cb         | Lip bottom             |
| b1         | Web depression         |

# Formcode 150: Rail Type KA

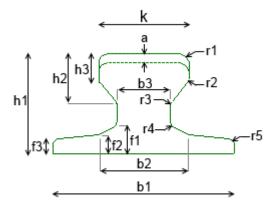

| Parameters | Description                |
|------------|----------------------------|
| h1         | Height                     |
| h2         | Intermediate top height    |
| h3         | Intermediate top height    |
| b1         | Width bottom               |
| b2         | Intermediate width         |
| b3         | Intermediate width         |
| k          | Width top                  |
| f1         | Intermediate bottom height |
| f2         | Intermediate bottom height |
| f3         | Intermediate bottom height |
| r1         | Radius                     |
| r2         | Radius                     |
| r3         | Radius                     |
| r4         | Radius                     |
| r5         | Radius                     |
| а          | Wear                       |

# Formcode 151: Rail Type KF

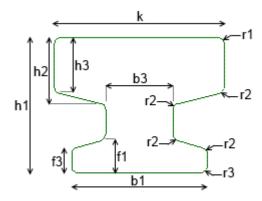

| Parameters | Description                |
|------------|----------------------------|
| h1         | Height                     |
| h2         | Intermediate top height    |
| h3         | Intermediate top height    |
| b1         | Width bottom               |
| b3         | Intermediate width         |
| k          | Width top                  |
| f1         | Intermediate bottom height |
| f3         | Intermediate bottom height |
| r1         | Radius                     |
| r2         | Radius                     |
| r3         | Radius                     |

### **Annex B: Cross-section Characteristics**

The following table provides an overview of all Cross-section Characteristics which can be inputted into the Profile Library:

| Property | Description                                                            |  |
|----------|------------------------------------------------------------------------|--|
| А        | Area                                                                   |  |
| Ау       | Shear Area in principal y-direction                                    |  |
| Az       | Shear Area in principal z-direction                                    |  |
| AL       | Circumference per unit length                                          |  |
| AD       | Drying Surface per unit length                                         |  |
| cYUCS    | Centroid coordinate in Y-direction of Input axis system                |  |
| cZUCS    | Centroid coordinate in Z-direction of Input axis system                |  |
| IYLCS    | Second moment of area about the YLCS axis                              |  |
| IZLCS    | Second moment of area about the ZLCS axis                              |  |
| IYZLCS   | Product moment of area in the LCS system                               |  |
| α        | Rotation Angle of the principal axis system                            |  |
| ly       | Second moment of area about the principal y-axis                       |  |
| lz       | Second moment of area about the principal z-axis                       |  |
| iy       | Radius of gyration about the principal y-axis                          |  |
| iz       | Radius of gyration about the principal z-axis                          |  |
| Wely     | Elastic section modulus about the principal y-axis                     |  |
| Welz     | Elastic section modulus about the principal z-axis                     |  |
| Wply     | Plastic section modulus about the principal y-axis                     |  |
| Wplz     | Plastic section modulus about the principal z-axis                     |  |
| Mply+    | Plastic moment about the principal y-axis for a positive My moment     |  |
| Mply-    | Plastic moment about the principal y-axis for a negative My moment     |  |
| MpIz+    | Plastic moment about the principal z-axis for a positive Mz moment     |  |
| MpIz-    | Plastic moment about the principal z-axis for a negative Mz moment     |  |
| dy       | Shear center coordinate in principal y-axis measured from the centroid |  |
| dz       | Shear center coordinate in principal z-axis measured from the centroid |  |
| It       | Torsional constant                                                     |  |
| lw       | Warping constant                                                       |  |
| βy       | Mono-symmetry constant about the principal y-axis                      |  |
| βz       | Mono-symmetry constant about the principal z-axis                      |  |

For background information regarding these parameters reference is made to [1].

The centroid coordinates are not defined in the Profile Library since they refer to an arbitrary axis. These properties are always calculated by Scia Engineer and referenced to the Input Axis System (see [1]).

#### Annex C: Profile Library filters

The Profile Library filters in the New Cross-section dialog allow an easy selection of specific types. Any set of section types can be gathered in a filter. This can be used to create filters for often used section types, filters for country specific sections etc.

Within this Annex the creation of a filter is illustrated.

The content of a filter is defined by means of a filter file. This file concerns a simple text file which is located in the folder of a library and has extension **.FIL**.

The standard ProfileLibrary has several filter files provided by default, for example **European.FIL**, **German.FIL**, **American.FIL**, ...

The name of the file defines the name of the filter i.e. how it will be visible within Scia Engineer. A filter file can be edited using a default text editor. The following picture shows the partial content of the **European.FIL** file:

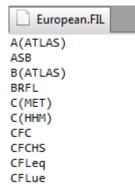

As can be seen from the screenshot, the content is a list of all the section Types which should be visible when this filter is selected.

Filter files can be located in any Library folder, and can contain Types of different libraries. This is illustrated by means of the example of <u>Chapter 2</u>: at the end of that Chapter the UserLibrary contained a new **UI** section Type.

- Using Windows Explorer, navigate to the UserLibrary folder (see Chapter 1).

- Within this folder, create a new text file using any default text editor.

- Save the file as MyFilter.FIL Make sure the .FIL extension is properly set (instead of .txt)

- As content, input the desired section Types. For this example, the **IPE** Type and the **UI** Type are used:

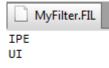

The IPE Type concerns a standard Type which is located in the ProfileLibrary while the UI Type is a user-defined Type located in the UserLibrary. As indicated above, the filter file itself can be located in any Library folder, and can contain Types of different libraries.

- Save and close the MyFilter.FIL file.

The filter file is now created and can be used within Scia Engineer.

- Launch Scia Engineer.

- When the **Open project** dialog appears, either re-open an existing project or Cancel the dialog and create a new project as outlined in <u>Chapter 2</u>.

- Go to Libraries > Cross-sections

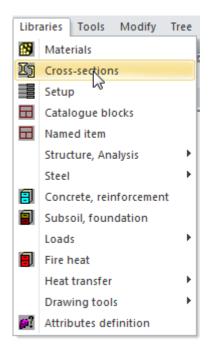

The Cross-section Manager as well as the **New cross-section** dialog will open. In case an existing

project was opened which already contained cross-sections then press the **New** button to open the **New cross-section** dialog.

- In the Available groups select Profile Library.

- In the Available items of this group select the icon.

| New cross-section Available groups Profile Library Geometric shapes Numerical General Pairs Closed Haunch Welded Sheet welded Build-in beams Thin-walled geometric Fabricated | Available items of the<br>The second second se | H(JIS)<br>HD<br>HD(ARC)<br>HE<br>HEA<br>HEB<br>HEC<br>HEM<br>HG(GOST)<br>HHD<br>HL<br>HL(SZS)<br>HM(CH)<br>HN(CH)<br>HN(CH)<br>HP(ARC)<br>HP(ARCUS)<br>HP(ARCUS)<br>HP(GERD)<br>HP(CH)<br>HP(Imp)<br>HT(CH)<br>Name<br>H(JIS)1 |          | 100×100×6×8<br>125×125×6.5×9<br>150×75×5×7<br>150×150×7×10<br>175×175×7.5×11<br>200×100×5.5×8<br>200×150×6×9<br>200×200×8×12<br>250×125×5×8<br>250×125×5×8<br>250×125×5×8<br>300×250×3×14<br>300×150×5.5×8<br>300×200×8×12<br>300×200×8×12<br>300×200×8×12<br>300×200×8×12<br>300×200×8×12<br>300×200×8×12<br>300×200×8×12<br>300×200×8×12<br>300×200×8×12<br>300×200×8×12<br>300×200×8×12<br>300×200×8×12<br>350×175×7×11<br>350×350×10×16<br>350×350×10×16<br>350×350×10×10×16<br>350×350×10×10×16<br>350×350×10×10×16<br>350×350×10×10×16<br>350×350×10×10×10×16<br>350×350×10×10×16<br>350×350×10×10×10×10×10×10×10×10×10×10×10×10×10 |   | -> | Items in projec |       |  |
|----------------------------------------------------------------------------------------------------|----------------------------------------------------------------------------------------------------|----------------------------------------------------------------------------------------------------|----------|----------------------------------------------------------------------------------------------------|---|----|-----------------|-------|--|
|                                                                                                    |                                                                                                    | Profile Library filter                                                                                                    | All cros | s-sections                                                                                                    | • |    | Add             | Close |  |

At the bottom of the dialog the **Profile Library filter** combo-box contains the filters of all Libraries.

- Click on the Profile Library filter combo-box and select MyFilter from the list.

| Profile Library filter | All cross-sections |
|------------------------|--------------------|
|                        | European           |
|                        | German             |
|                        | Indian 📩           |
|                        | Japanese           |
|                        | Russian            |
|                        | Swiss              |
|                        | MyFilter           |

The Available items of this group now shows only the IPE and UI Types.

| New cross-section |                               |                                                                                 |   |                  | x |
|-------------------|-------------------------------|---------------------------------------------------------------------------------|---|------------------|---|
| Available groups  | Available items of this group | 80<br>80AA<br>80A<br>100<br>100A<br>100A<br>100A<br>120A<br>120A<br>120A<br>120 |   | Items in project |   |
|                   | Profile Libra                 | ury filter MyFilter                                                             | - | Add Close        |   |

This example illustrated how filters for the Profile Library can be defined and used.

- Close the New cross-section dialog by pressing
   Close
   Close the Cross-section manager by pressing
   Close
- Scia Engineer can now be closed, the project changes can be discarded.

#### **Extension: Translations**

Within the standard ProfileLibrary folder, additional files related to the filters can be found i.e. Filter\_Names\_05.txt, Filter\_Names\_07.txt, Filter\_Names\_0c.txt...

Each of these files contains a translation of the filter file names for specific languages. The naming follows the same logic as outlined in <u>Chapter 2</u> for the Descrip\_ID and Source\_ID files.

The number used to identify a certain language concerns the Locale ID (LCID) as provided by Microsoft. More specifically the last two digits of the LCID are used. The following table illustrates this principle:

| Language | LCID | Number used in filename |
|----------|------|-------------------------|
| Czech    | 0405 | 05                      |
| German   | 0407 | 07                      |
| English  | 0809 | 09                      |
| French   | 040c | 0c                      |
| Dutch    | 0813 | 13                      |
| Slovak   | 041b | 1b                      |

A list of all LCID's as provided by Microsoft can be found on the MSDN website.

Thus when the interface of Scia Engineer is for example set to German, the filter strings will be read from the file **Filter\_Names\_07.txt**. In case this file does not exist, the content of **Filter\_Names.txt** is used.

**These Translations are only used by the standard ProfileLibrary, not the UserLibraries.** 

# Annex D: Folder Content

This Annex gives an overview of the relevant files located within the standard ProfileLibrary folder.

| File                 | Description                                                                |  |  |
|----------------------|----------------------------------------------------------------------------|--|--|
| dbgeo                | Actual library file containing parameters and properties                   |  |  |
|                      |                                                                            |  |  |
| American.fil         | Filter file containing American sections                                   |  |  |
| Brazilian.fil        | Filter file containing Brazilian sections                                  |  |  |
| British.fil          | Filter file containing British sections                                    |  |  |
| Chinese.fil          | Filter file containing Chinese sections                                    |  |  |
| European.fil         | Filter file containing European sections                                   |  |  |
| Finnish.fil          | Filter file containing Finnish sections                                    |  |  |
| German.fil           | Filter file containing German sections                                     |  |  |
| Indian.fil           | Filter file containing Indian sections                                     |  |  |
| Japanese.fil         | Filter file containing Japanese sections                                   |  |  |
| Russian.fil          | Filter file containing Russian sections                                    |  |  |
| Swiss.fil            | Filter file containing Swiss sections                                      |  |  |
|                      |                                                                            |  |  |
| Descrip_ID.txt       | File containing Description strings used in any language interface         |  |  |
| Descrip_ID_05.txt    | File containing Description strings used in the Czech language interface   |  |  |
| Descrip_ID_07.txt    | File containing Description strings used in the German language interface  |  |  |
| Descrip_ID_09.txt    | File containing Description strings used in the English language interface |  |  |
| Descrip_ID_0c.txt    | File containing Description strings used in the French language interface  |  |  |
| Descrip_ID_13.txt    | File containing Description strings used in the Dutch language interface   |  |  |
| Descrip_ID_1b.txt    | File containing Description strings used in the Slovak language interface  |  |  |
|                      |                                                                            |  |  |
| Filter_Names.txt     | File containing Filter name strings used in any language interface         |  |  |
| Filter_Names_05.txt  | File containing Filter name strings used in the Czech language interface   |  |  |
| Filter_Names _07.txt | File containing Filter name strings used in the German language interface  |  |  |
| Filter_Names_09.txt  | File containing Filter name strings used in the English language interface |  |  |
| Filter_Names_0c.txt  | File containing Filter name strings used in the French language interface  |  |  |
| Filter_Names _13.txt | File containing Filter name strings used in the Dutch language interface   |  |  |
| Filter_Names _1b.txt | File containing Filter name strings used in the Slovak language interface  |  |  |
|                      |                                                                            |  |  |
| Source_ID.txt        | File containing Source strings used in any language interface              |  |  |
| Source ID_05.txt     | File containing Source strings used in the Czech language interface        |  |  |
| Source ID_07.txt     | File containing Source strings used in the German language interface       |  |  |
| Source ID_09.txt     | File containing Source strings used in the English language interface      |  |  |
| Source _ID_0c.txt    | File containing Source strings used in the French language interface       |  |  |
| Source_ID_13.txt     | File containing Source strings used in the Dutch language interface        |  |  |
| Source ID_1b.txt     | File containing Source strings used in the Slovak language interface       |  |  |

# References

Theoretical Background – Cross-Section Characteristics
 Nemetschek Scia
 2012